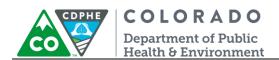

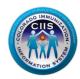

# **User Enrollment**

CIIS Resource Center User Guidance

The CIIS Resource Center is a self-service system that allows you to do a number of tasks once enrollment is complete, including:

- Access CIIS training information and resources.
- Access to electronic data exchange guidelines and CIIS messaging specifications.
- Test Health Level 7 (HL7) messages generated from your EHR against CIIS specifications for formatting accuracy (HL7 validation).
- Receive assistance with Stage 1 Meaningful Use attestation for the immunization registry reporting objective.
- Register your intent for Stage 2 Meaningful Use.
- Submit online support tickets to the CIIS Help Desk for assistance.

Please note: The CIIS Resource Center is separate system from the Colorado Immunization Information System (CIIS), which allows you to access patient immunization records for Colorado residents.

This guide describes how to complete User Enrollment in the CIIS Resource Center. Requesting a user account for the CIIS registry is a separate process and directions will be provided on page 7 of this document.

### **Table of Contents**

| setting Started                           | 3  |
|-------------------------------------------|----|
| Next Steps                                | 6  |
| My Account Widget                         |    |
| Requesting a CIIS User Account            | 6  |
| Editing Your CIIS Resource Center Account |    |
| Usage Agreements Widget                   | 12 |
| Signing the Site LOA                      | 12 |
| Completing the CIIS Administrator Form    | 14 |
| Help Desk Widget                          | 16 |
|                                           |    |

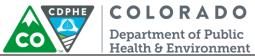

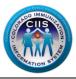

| Training Resources Widget                                          | 17 |
|--------------------------------------------------------------------|----|
| Accessing CIIS Training Resources                                  | 17 |
| Viewing the CIIS Training Calendar                                 | 18 |
| Users & Contacts Widget                                            | 19 |
| Data Exchange Widget                                               | 22 |
| Meaningful Use Immunization Reporting Widget                       | 22 |
| Submitting an HL7 Message to Prove Submission Capability (Stage 1) | 23 |
| Registering your intent to submit ongoing submission (Stage 2)     | 23 |
| Downloading a Meaningful Use Report Card                           | 26 |

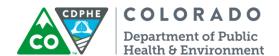

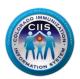

# **Getting Started**

1. This section describes how to complete your user enrollment within the CIIS Resource Center. Please note: In order to complete this process, you should have received an email from your CIIS Resource Center containing all of the information required to complete your user enrollment. Click the IIS Users link on the blue bar of the CIIS Resource Center Home Page (https://www.ciisresources.com/).

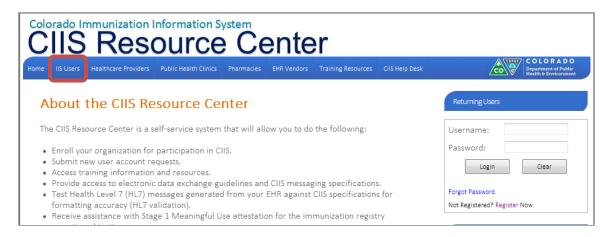

2. On the User Enrollment screen, click Begin User Enrollment.

Note: You will need access to the name, address, zip code, and county of the provider site where you work, as well as, the User Pin provided in the email that was sent to you by the CIIS Resource Center when your CIIS Site Administrator setup your account.

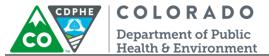

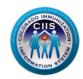

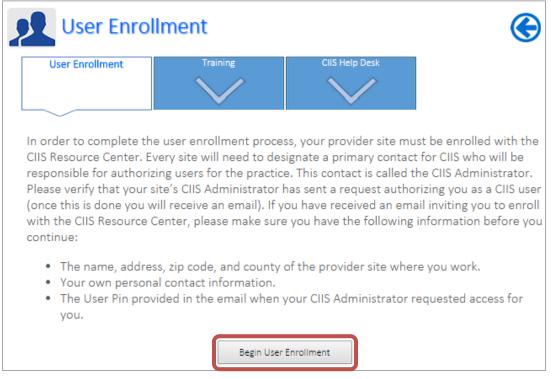

3. Under Step 1: Identify the Provider Site you are registering with, complete all fields. Click Continue.

Note: All fields with an \* notation are required fields (organization information should match what was sent in the email invite).

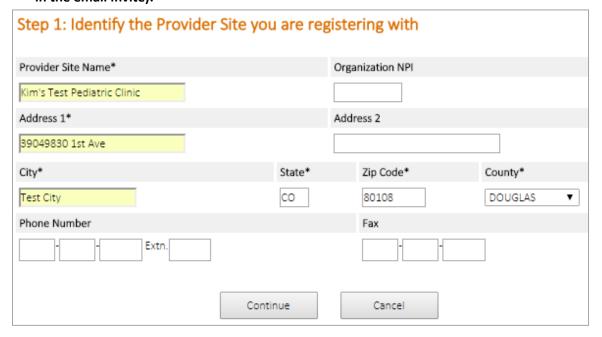

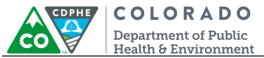

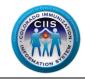

a. Through a matching process the system may display one or more sites that are possible matches for the site you are trying to enroll under. If your site is found, click the appropriate radio button and click *Continue*. If the site is not listed contact your CIIS Site Administrator or call the CIIS Help Desk at 303-692-2437, option 2 or 1-888-611-9918, option 1.

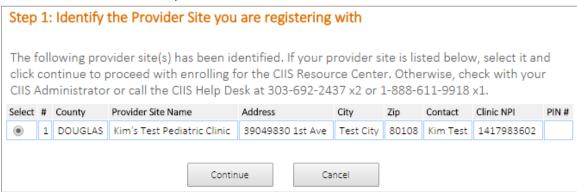

4. *Under Step 2: Provide information about yourself*, complete all fields. Click Continue.

Note: All fields with an \* notation are required fields.

Note: The User PIN was included in the email invite you received from the CIIS Resource Center.

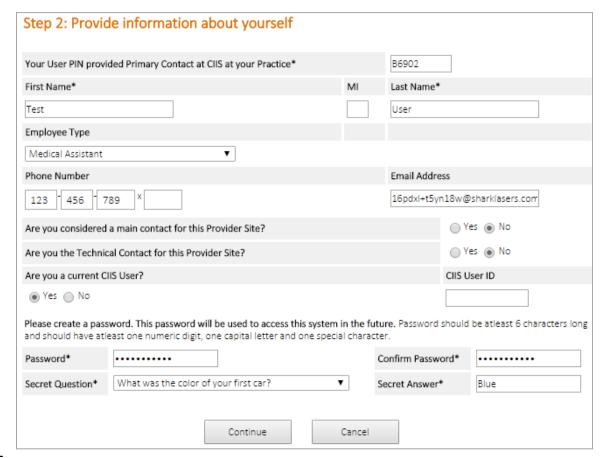

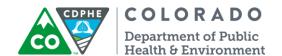

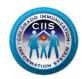

5. Under *Step 3: Login Confirmation Page*, click *Print* if you want this information for your records. If not, then click Continue.

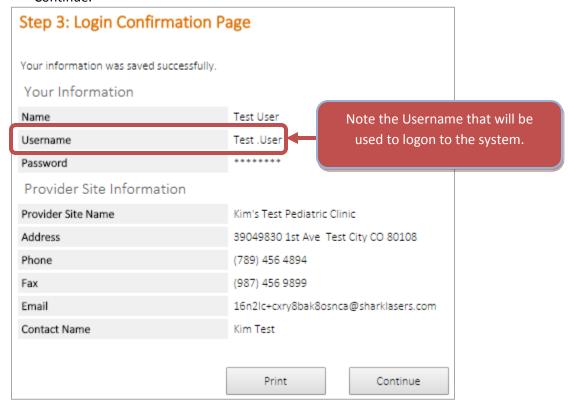

Note: The Username you will use during the logon process is listed on this page.

6. You will be directed to the *Main* screen. This page will look different based on the type of user you have been set up as. Review the **Next Steps section** to find out what other features can be used.

# **Next Steps**

6

This section describes the variety of Widgets that may be displayed on the Main screen. The Widgets vary based on the user type so you may not see all Widgets described below.

# My Account Widget

This section describes how to submit a request for a CIIS User Account, (CIIS allows you to access patient immunization records for Colorado residents) and how to edit your CIIS Resource Center Account (allows you to access CIIS training resources, submit a help desk ticket, etc.).

#### **Requesting a CIIS User Account**

Note: Training needs to be completed prior to requesting a CIIS User Account. To find out what trainings are required visit the Training Resources tab.

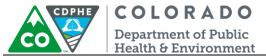

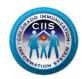

1. Click on the Request CIIS User Account link under the My Account Widget.

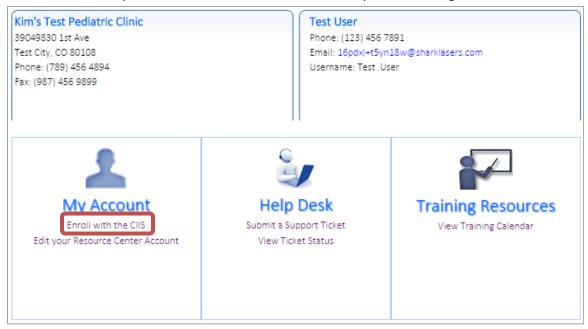

2. Complete the Colorado Immunization Information System (CIIS) Login Request Form. Click Submit.

Note: Training needs to be completed prior to requesting a CIIS User Account. To find out what trainings are required visit the Training Resources tab.

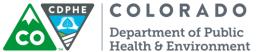

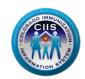

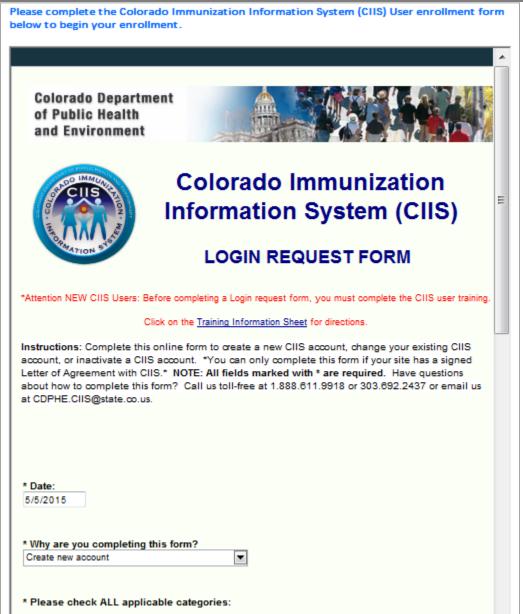

3. Once the login request form is submitted a confirmation message is displayed.

Note: CIIS will notify your site's CIIS Administrator of your login request. You will be provided access rights to the CIIS web application following the verification process.

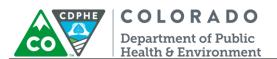

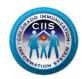

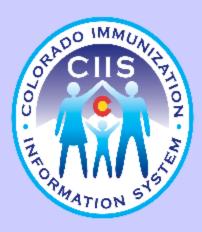

Thank you for completing the online CIIS Login Request Form! Your form has been successfully submitted to CIIS for processing.

CIIS will notify your site's CIIS Administrator of your login request.

You will be provided access rights to the CIIS web application following the verification process.

A CIIS Staff member will be in touch with you soon.

# **Editing Your CIIS Resource Center Account**

1. Click on the Edit your CIIS Resource Center Account link under the My Account Widget.

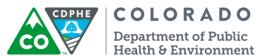

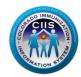

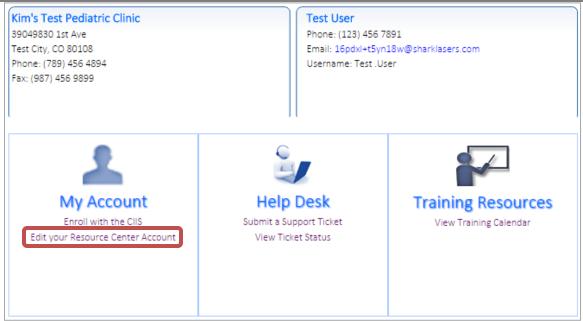

2. The Edit Your Information sub tab on the Your Profile screen will be selected. This sub tab will allow you to edit the following fields: 1) Phone Number; 2) Secret Question; 3) Secret Question Answer; and 4) Email Address. Click Save when all edits have been made.

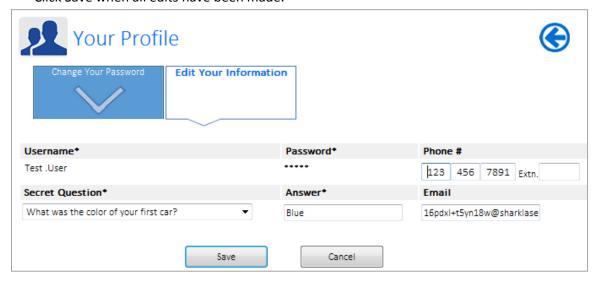

3. To change your password, click the Change Your Password sub tab on the Your Profile screen. Enter the new password in the Password and Re-type Password fields. Click Save.

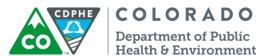

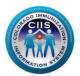

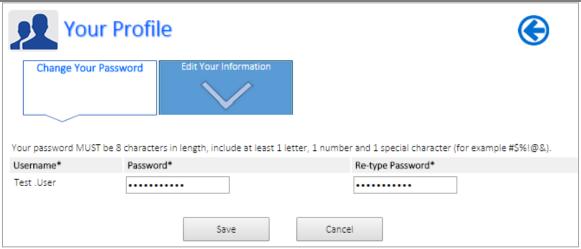

4. Once the password has been updated you will get a message that says Your Password has been successfully updated!

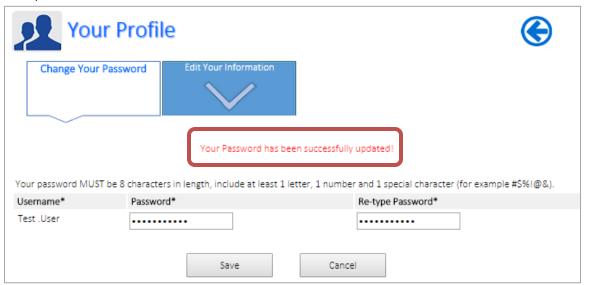

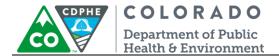

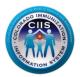

# Usage Agreements Widget

This section describes how to submit a site Letter of Agreement (LOA) and sign the CIIS Administrator Form.

### **Signing the Site LOA**

1. Click on the Submit New Clinic (LOA) link under the Usage Agreement Widget.

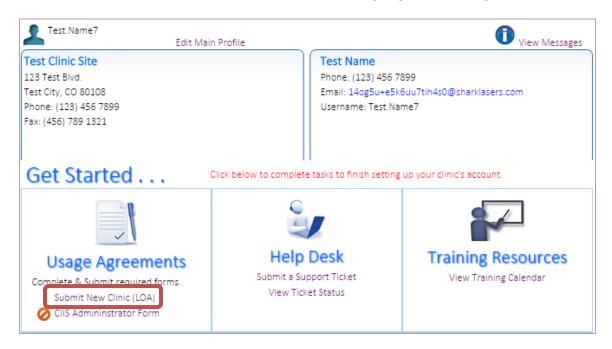

2. Review the Colorado Immunization Information System Participating Clinic Letter of Agreement. Check the box next to: *I agree to the above terms and conditions as set forth by the Public Health Agency*. Click Submit.

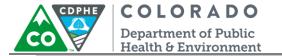

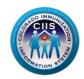

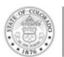

### COLORADO

#### Department of Public Health & Environment

Dedicated to protecting and improving the health and environment of the people of Colorado

Colorado Immunization Information System Participating Clinic Letter of Agreement

Date: 04/17/2015 Clinic Name: Test Clinic Site Address: 123 Test Blvd.

City: Test City State: CO Zip Code: 80108

Pursuant to C.R.S. §25-4-2401 et seq., the Colorado Department of Public Health and Environment (CDPHE) operates a web-based state immunization registry, the Colorado Immunization Information System (CIIS). The CIIS mission is to establish and maintain a population-based, confidential, fully functional, and sustainable immunization information system that facilitates the timely and complete immunization for all Coloradans to prevent disease and reduce health care costs to individuals and the State.

The term "Participating Clinic" refers to the entity identified at the top of this Letter of Agreement (LOA). By returning a signed copy of this LOA you acknowledge and confirm that: 1) you are authorized to sign this LOA on behalf of the Participating Clinic, 2) the Participating Clinic is an entity authorized to disclose information to and receive information from CIIS under the Immunization Registry Act, 3) the Participating Clinic will only permit access to the disclosed information for clinical, quality improvement and school entry law purposes, 4) if entering data manually into the CIIS web application, the Participating Clinic must enter their clients' non-historical immunization services into CIIS within 30 days of the respective veccine administration dates, or if submitting data electronically to CIIS, the Participating Clinic must send their clients' non-historical immunization services to CIIS within 7 days of the respective veccine administration dates, 5) the Participating Clinic will trest all information in CIIS as confidential, 6) if the Participating Clinic discloses information to CIIS, it has provided notice to individuals, parents or guardians as required by C.R.S. § 25-4-2403(7) stating that the individual, parent or guardian can choose to have their (or their child's) immunization information excluded from CIIS, 7) the Participating Clinic is responsible for the provision and maintenance of any necessary computer hardware, network connections, telecommunication lines, internet access and data uploads/downloads from existing electronic health record systems which may be necessary for the clinic's participation in CIIS, and 8) the Participating Clinic is responsible for ensuring that all persons or entities (including providers, staff, contractors and agents) who access information through CIIS are authorized to receive access to such information and will comply with all applicable laws, regulations and CIIS policies, including the CIIS Confidentiality Policy and CIIS Security Policy. The C

CIIS agrees to: 1) provide and maintain a secure and functional immunitation registry, 2) provide ongoing technical assistance and support to facilitate access to and use of the system, and 3) notify the Participating Clinic of any potentially incorrect information in CIIS attributable to one of its patients so that it may promptly correct the information, if necessary. We also ask that the Participating Clinic perform regular quality assurance audits of information concerning its patients to ensure the continued integrity of the system.

To terminate your access to and participation in the CIIS program, please email us at CDPHE CIIS@state.co.us at least 30 days prior to your planned termination date. Please note that CDPHE will not delete any data sent to CIIS by any Participating Clinic prior to a clinic's termination of participation.

| By: Participating Clinic Representative Printed Name Test Name                                                               | Date:<br>04/17/2015 |  |  |
|----------------------------------------------------------------------------------------------------|---------------------|--|--|
| By: Participating Clinic Representative  I agree to the above terms and conditions as set forth by the Public Health Agency. |                     |  |  |
| By: Heather Shull, MA<br>Colorado Immunization Information System Program Manager                                            | Date                |  |  |
| SUBMIT PRINT CU                                                                                                    | August 2014<br>OSE  |  |  |

3. A box confirming that your LOA was submitted successfully will be displayed. Click Close.

| Clinic Letter of Agree | ement (LOA) was submitted successfully! |
|------------------------|-----------------------------------------|
|                        | CLOSE                                   |

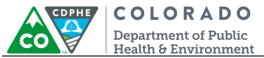

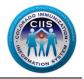

4. Under Usage Agreements it will display that your site's LOA is in process. Once the LOA has been approved by the CIIS Program Manager the icon will change; displaying that it has been approved.

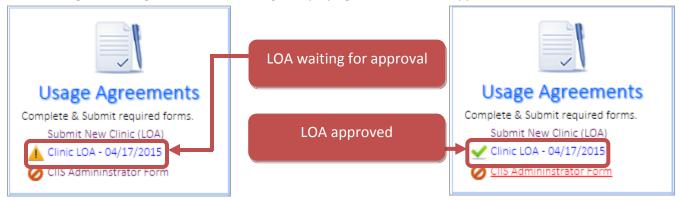

### **Completing the CIIS Administrator Form**

1. Click on the CIIS Administrator Form link under the Usage Agreement Widget.

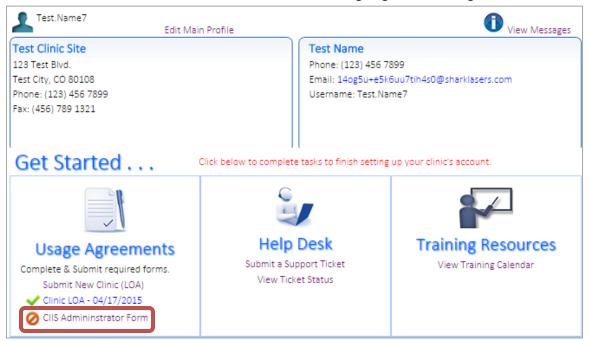

- 2. Review the Colorado Immunization Information System (CIIS) Clinic Administrator Form.
  - a. Required question: The best way to contact you. Select phone or email.
  - b. Required question: Are you replacing the previous CIIS Administrator? Select yes or no.
  - c. Click on the box next to: *I agree to the above terms and conditions as set forth by the Public Health Agency*. Click Submit.

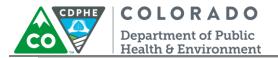

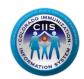

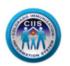

#### COLORADO IMMUNIZATION INFORMATION SYSTEM (CIIS) CLINIC ADMINISTRATOR FORM

Instructions: Please review and complete the information in the form below. Agree to the responsibilities and then click submit. Upon submission, your CIIS profile will be updated. If you have any questions, please contact the CIIS Helpdesk at (303)-592-2437 or by email at <a href="mailto:cdphe.ciis@state.co.us">cdphe.ciis@state.co.us</a>.

Date: 05/08/2015

| $\sim$ | INIIC | INFOR | 2 A A A C | LION |
|--------|-------|-------|-----------|------|
|        |       |       |           |      |

| *Clinic Name                             | Test Clinic Site   |  |
|------------------------------------------|--------------------|--|
| *Clinic Street Address (include Suite #) | 123 Test Blvd.     |  |
| *City, State and Zip Code                | Test City CO 80108 |  |
| *Clinic Phone Number                     | (123) 456 7899     |  |
| *Clinic Fax Number                       | (456) 789 1321     |  |
| *Clinic County                           | DOUGLAS            |  |
| Website Address (if applicable)          |                    |  |

#### CIIS CLINIC ADMINISTRATOR INFORMATION

| *CIIS Clinic Administrator Name   | Test Name                            |  |  |
|-----------------------------------|--------------------------------------|--|--|
| *Employee Type                    | Clinic Manager                       |  |  |
| *Clinic Admin Direct Phone Number | 123 456 7899 x                       |  |  |
| Clinic Admin Direct Fax Number    | 456 789 1321                         |  |  |
| *Clinic Admin Email Address       | 14og5u+e5k6uu7tih4z0@sharklazers.com |  |  |
| Hours Available                   | 8am-4pm                              |  |  |

<sup>\*</sup>What is the best way to contact you? Phone ® Email

Are you replacing the previous CIS Clinic Administrator for your office? Yes No

#### \*CIIS Clinic Administrator Responsibilities Agreement

I understand that by accepting the role of CIIS Clinic Administrator, I am:

- Required to approve the creation, deletion or inactivation of any user accounts for my clinic
- . The sole authority for account approval no account creation will occur without my approval and signature
- The point of contact for account verifications, system alerts and policy changes
- · Responsible for ensuring that my staff:

15

- Comply with all applicable laws, regulations and CIIS policies
- Access immunization information only to provide care to a patient or to perform quality assurance
- Treat all information in CIIS as confidential
- Not release or re-disclose any information in CIIS to any unauthorized person
- Not allow another person to use their account information to access CIIS
- Receive training on the appropriate use of CIIS
- Responsible for notifying CIIS when staff members no longer work at the clinic and require account inactivation within one week of staff members leaving the clinic.
- Responsible for notifying CIIS at least one week in advance that I am no longer able to perform these tasks to allow for the transition to a new CIIS Clinic Administrator.

| * CIIS Clinic Administrator Signature  I agree to the above terms and conditions as set forth by the Public Health Agency. |        |       |       |  |
|----------------------------------------------------------------------------------------------------|--------|-------|-------|--|
|                                                                                                    | SUBMIT | PRINT | CLOSE |  |

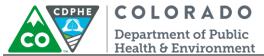

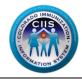

5. A box confirming that your CIIS Administrator Form was submitted successfully will be displayed. Click Close.

COLORADO IMMUNIZATION INFORMATION SYSTEM (CIIS) CLINIC ADMINISTRATOR FORM was submitted successfully!

6. Under Usage Agreements it will display that your CIIS Administrator Form has been completed.

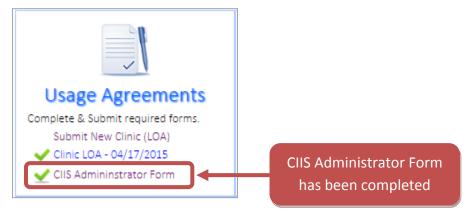

# Help Desk Widget

Instructions for using the *Help Desk* Widget are in a separate document that can be accessed by clicking on the Create Support Ticket link, under Guidance Documents, on the right.

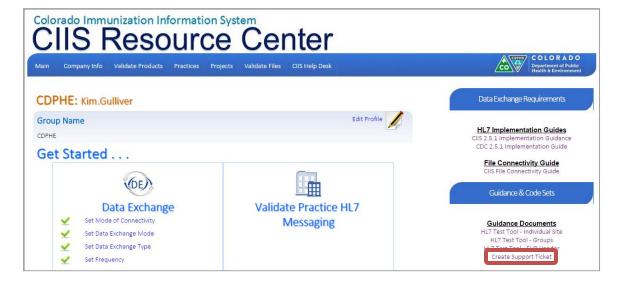

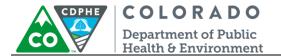

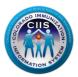

# Training Resources Widget

This section describes how to access training resources and upcoming events on our Training Calendar.

#### **Accessing CIIS Training Resources**

1. Click on the Training Resources link on the blue bar or on the icon in the Training Resources Widget.

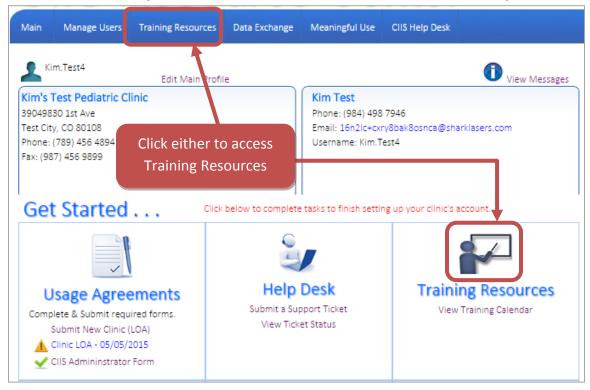

The Training Resources screen will provide links to CIIS Training Webinars, CIIS Job Aids and Quick Guides, CIIS
Video Library, and CIIS Online Training Courses. In addition, this screen provides detailed descriptions on CIIS
REQUIRED trainings and how to register for an online course.

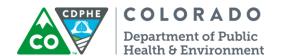

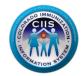

# Viewing the CIIS Training Calendar

1. Click on View Training Calendar under the Training Resources Widget.

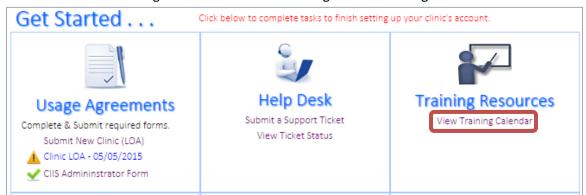

2. Scheduled upcoming trainings will be displayed on the Training Resources screen.

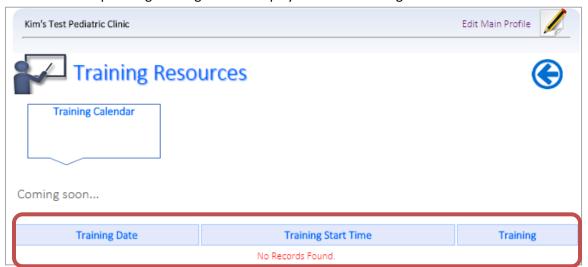

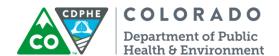

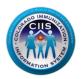

# Users & Contacts Widget

This section describes how to setup staff who need user accounts within the CIIS Resource Center.

Note: Some users may already be listed if you entered contacts (Technical, Data Validation, and EHR Contacts) during the enrollment process.

1. Click on the Manage Users link on the blue bar or on the icon in the Users & Contacts Widget.

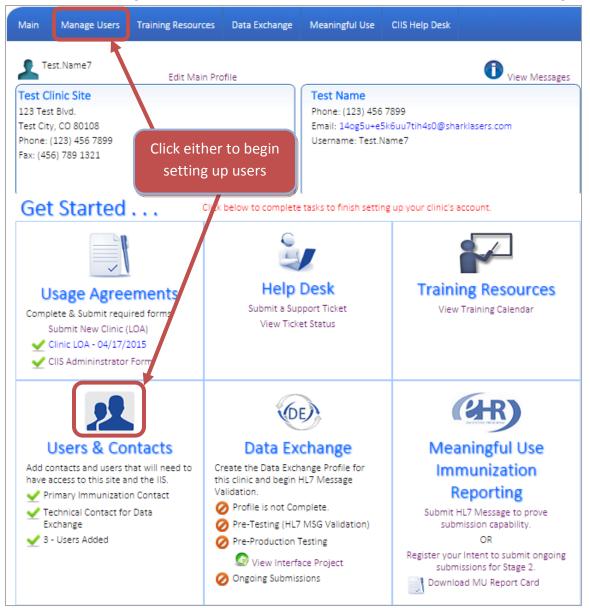

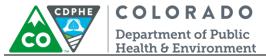

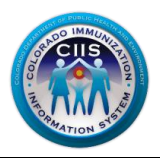

- Each sub tab lists different user types for account setup. Click on the appropriate sub tab based on the type of user you want to establish an account:
  - a. Primary Contact Individuals that CIIS staff would contact for any issues concerning your site (i.e., CIIS implementation paperwork, CIIS record reconciliation, etc.).

#### Note: Primary Contacts can add or edit users at any time.

- b. IIS Users Individuals that will access CIIS and be general CIIS users.
- c. Technical Contacts Individuals that will be responsible for data exchange and data validation at your clinic.
- d. Other Contacts Individuals that do not fall into the category of Primary Contacts, IIS Contacts, or Technical Contacts.

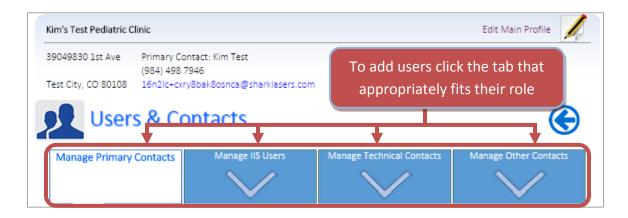

3. Click Add New User at the bottom of the screen.

20

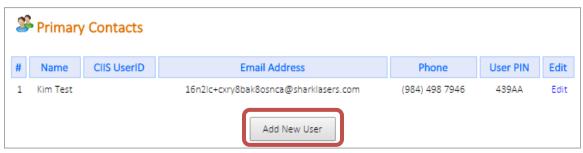

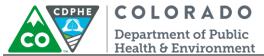

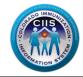

4. On the Add New CIIS User screen complete all fields, including selecting what type of user they will be (i.e., Main Contact/Site Admin, Technical Contact, or General User). Click *Save*.

Note: All Fields with an \* notation are required fields.

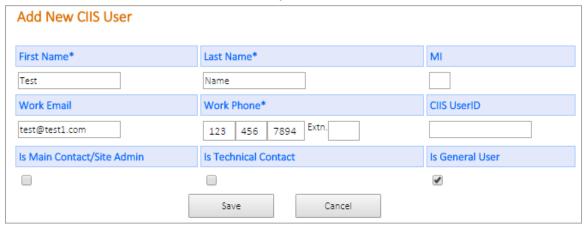

5. A *New User has been Successfully Added* message is displayed to verify that the user has been setup correctly. The User will receive an email with information on completing their User Enrollment and the Primary Contact will receive a copy of the same message. Click *Close*.

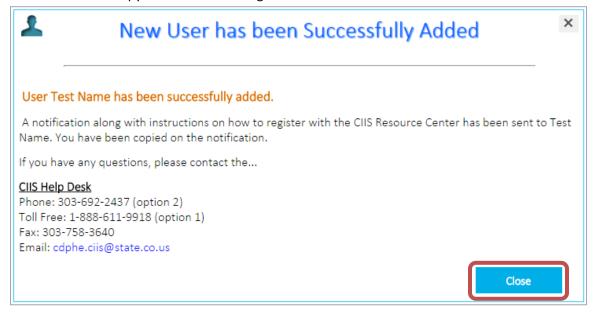

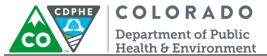

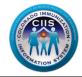

You will be directed back to the Users & Contacts screen and will see that the new user is now listed under the user section at the bottom.

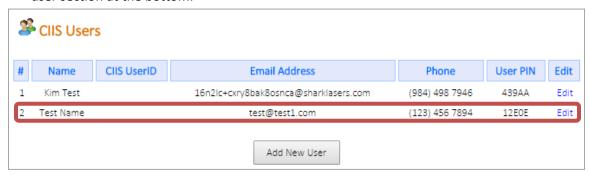

7. Repeat these steps add additional users to the CIIS Resource Center.

### Data Exchange Widget

Instructions for using the Data Exchange widget can be found in a separate document by clicking on the appropriate HL7 Test Tool link under Guidance Documents on the right tab.

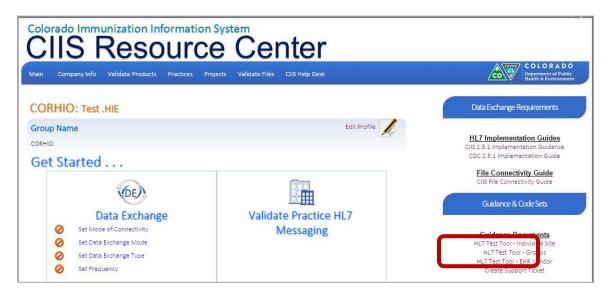

The HL7 test tool guidance document describes how provider staff or an EHR vendor can validate HL7 messages for a practice. This tool provides instantaneous, detailed error reporting information that is necessary to correct formatting/content issues without delay.

# Meaningful Use Immunization Reporting Widget

This section describes how to submit a HL7 message to prove submission capability (for Stage 1), register your intent to submit ongoing submissions (for Stage 2), and how to download a Meaningful Use Report Card.

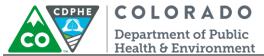

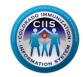

# Submitting an HL7 Message to Prove Submission Capability (Stage 1)

1. Click on the Submit HL7 Message to prove submission capability link under the Meaningful Use Immunization Reporting Widget.

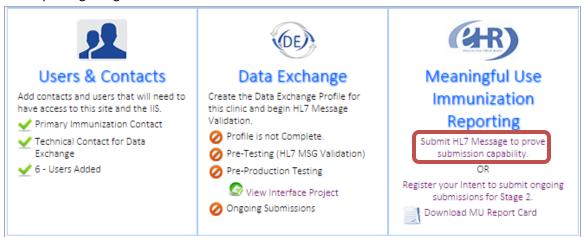

2. Please refer to the appropriate HL7 Test Tool guidance document for instructions on submitting HL7 test messages. The guidance documents are located under Guidance Documents on the right tab.

### Registering your intent to submit ongoing submission (Stage 2)

 Click on the Register your intent to submit ongoing submissions for Stage 2 link under the Meaningful Use Immunization Reporting Widget.

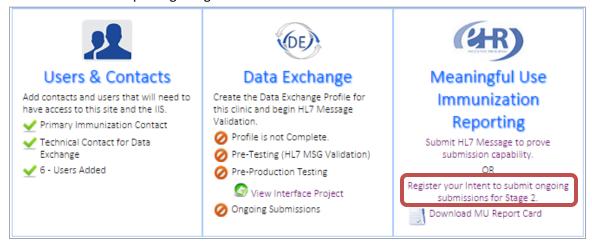

- 2. Complete all fields, on the Intent Registration screen, under the Please Provide the following information section.
  - a. National Provider Identification (NPI) enter your NPI number. If unknown, click the link to search for the appropriate NPI number.

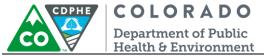

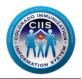

- b. Meaningful Use Designation select whether your site is an Eligible Provider (EP), Eligible Hospital (EH), or Critical Access Hospital (CAH).
- c. CMS Attestation Program select the appropriate CMS program (Medicaid, Medicare, or both).
- d. Attesting CMS Program Identifiers enter the programs IDs for the CMS programs identified.
- e. Select your Meaningful Use Reporting Period from the drop down select your reporting period for Stage 2.

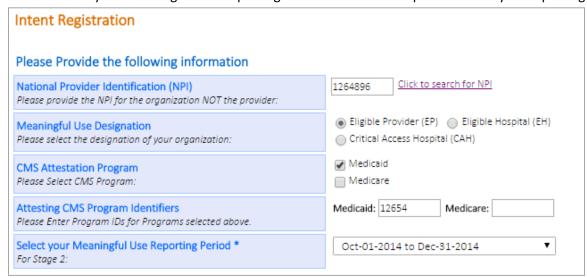

- 3. Complete all fields under the Point of Contact (POC) for Meaningful Use Communications section.
  - a. If there are multiple POCs for your organization, click Add Additional POC to enter another POC.

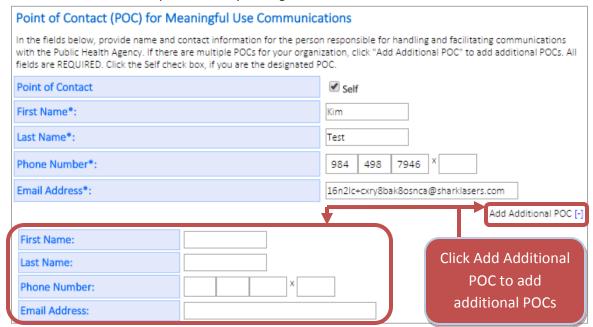

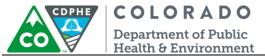

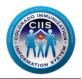

4. Review the MU Registration Agreement and click the box next to I agree to the terms and conditions as set forth by the Public Health Agency for Meaningful Use Immunization Reporting Objective. Click Submit.

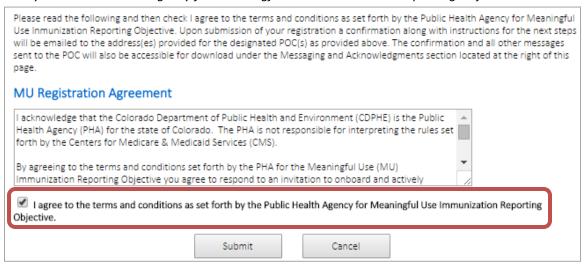

5. A confirmation message is displayed and the POC will be sent an email. Click Continue.

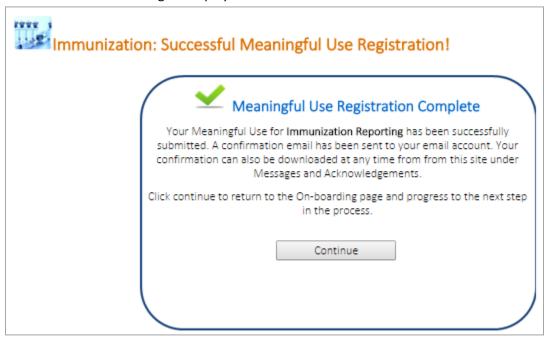

6. You are directed to the Data Exchange screen which allows you to begin uploading HL7 test messages into the HL7 testing tool. For more information on how to upload a HL7 test message, please review the HL7 Test Tool – Individual Site guidance document. It is located under Guidance Documents on the right tab.

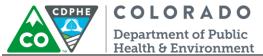

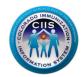

# **Downloading a Meaningful Use Report Card**

1. Click on the Download MU Report Card link under the Meaningful Use Immunization Reporting Widget.

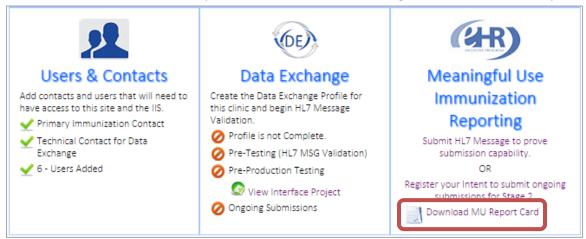

2. The MU Report Card will be displayed and includes the relevant dates and a current Stage 2 status. This form can be printed by selecting *Print Web Form* or *Print PDF*. This can be submitted during your attestation.

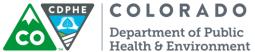

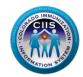

### **Immunization Registry Data Submission** Objective Capability to submit electronic data to immunization registries or immunization information management systems except where prohibited, and in accordance with applicable law and practice. Successful ongoing submissions of electronic immunization data to from CEHRT to an immunization registry or immunization information management system for the entire EHR reporting period. Stage 2 Meaningful Use Report Colorado Immunization Information System Report Date: 05/05/2015 Health Care Provider: Kim's Test Pediatric Clinic 39049830 1st Ave Location: Test City CO 80108 ΕP Entity Type: Q4 - 2014 Reporting Period: Registered Intent Date: 05/05/2015 Invitation from PHA Date: Not Invited Invitation Response Date: No Response Initial Production Submission: Not Submitting Q MU2 Current Status: Provider registered their intent to initiate ongoing submission and is awaiting an invitation from the PHA to begin testing and validation. Print Web Form Print PDF

### For enrollment questions, contact the CIIS Help Desk at:

Phone: 303-692-2437 option 2

Toll Free: 1-888-611-9918 option 1

Fax: 303-758-3640

Send us an email:

Cdphe.ciis@state.co.us